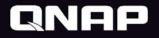

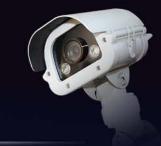

# **QVR Center**

#### Monitoring & Managing all QVR Pro

## How to manage a big project site?

When your project site is installed with multiple QVR Pro, having hundreds of thousands of cameras, how can the security guard...

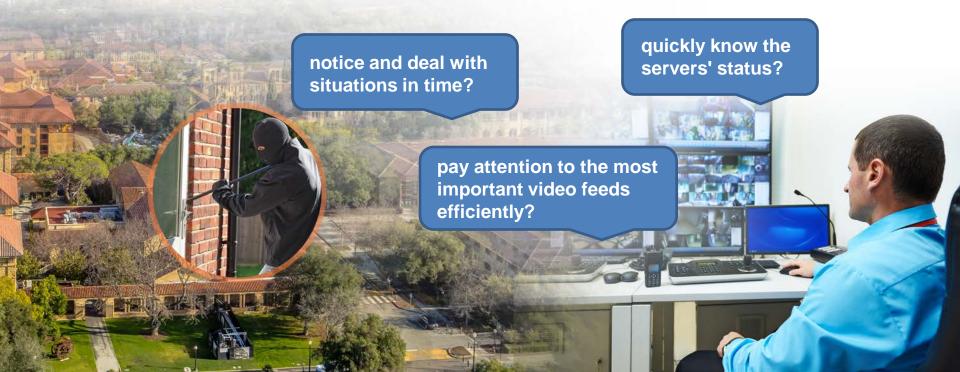

## **QVR Center**

#### Centrally manage up to 128 servers

– QVR Center 1.1.0 provides downward compatibility for

QVR 5.1.x & Surveillance Station \*.

- Max. 2 QVR Pro Free.
- Combined max. (QVR Pro Free + QVR Pro Gold + QVR 5.1.x + Surveillance Station) = 128
- Centrally monitor multiple QVR Pro's live feeds & playback.
- Centrally receive multiple QVR Pro's event notifications.

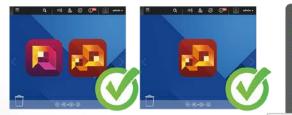

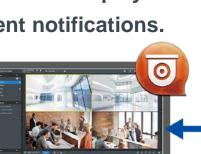

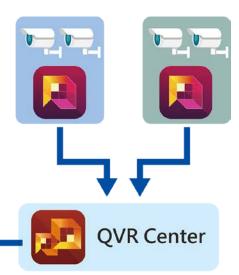

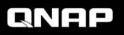

#### Distributed infrastructure that canbe centrally managed

- Build independent video surveillance systems and manage all of them collectively
- Add QVR Pro via LAN IPs, WAN IPs or domain names.

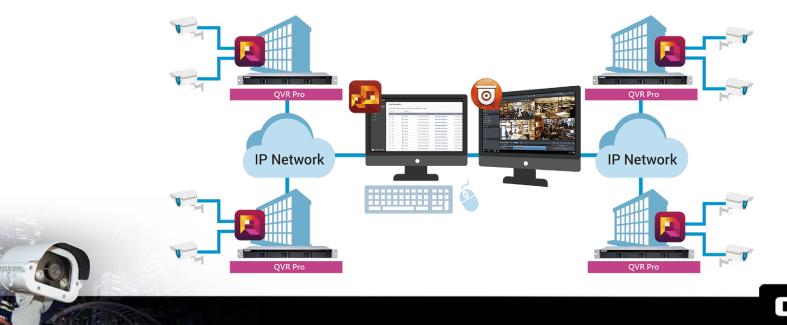

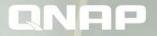

#### **QVR Center**

#### How to start using QVR Center

# **Install QVR Center**

- QVR Center can be installed on the same NAS as QVR Pro installation, or a different one.
- Go to QTS > App Center > Surveillance, and install QVR Center.

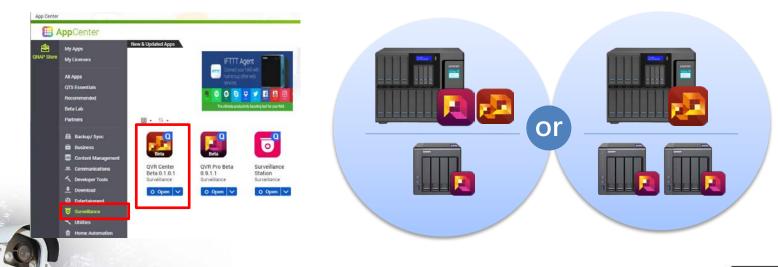

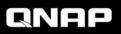

# Log into QVR Center

- QVR Center has its own login page.
   How to log in:
  - QTS Desktop > QVR Center
  - Direct input of URL in web browsers
     (https://(IP address of NAS)/qvrcenter/)

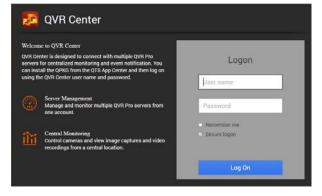

- QVR Center owns its user accounts (independent from QTS). (default: admin/admin)
- Other username/password need to be created by the admin.
- QVR Center can only be accessed via secure connections (https).

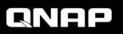

# User role and privilege settings

When adding QVR Center users, you can assign a user with a role to quickly and easily set up privileges.

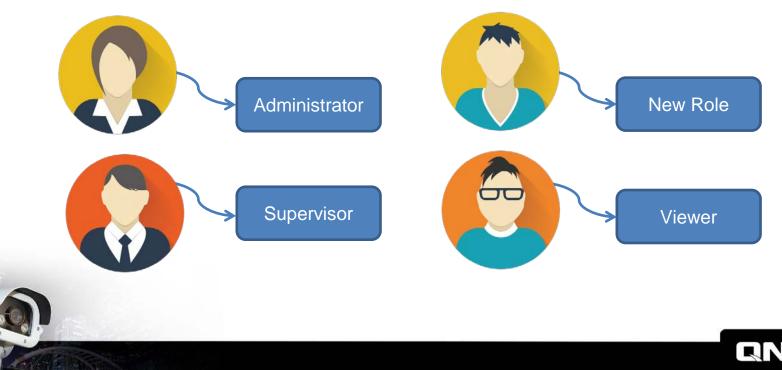

## **Role and privilege settings**

- Controls whether the following privileges are granted
  - System management privilege
  - View layout privilege
  - View camera privilege -
  - View E-map privilege-

#### • System default role:

- Administrator
- Supervisor
- Viewer

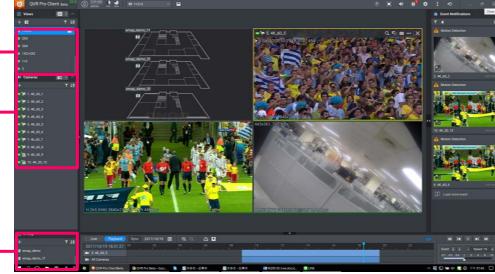

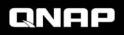

### **Detailed Role Privilege Settings**

|               | System<br>Management<br>Privilege | Camera<br>Privilege | E-map Privilege | View Privilege |
|---------------|-----------------------------------|---------------------|-----------------|----------------|
| Administrator | 0                                 | 0                   | 0               | 0              |
| Supervisor    | Х                                 | 0                   | 0               | 0              |
| Viewer        | Х                                 | Ο                   | Х               | 0              |
| New Role      | Customizable                      | Customizable        | Customizable    | Customizable   |

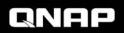

## Web interface after logging in

| Server Management   | N QVR Center                                      | inagement                                          |                              |                                   |                      | <u>ا</u> ا | admin + 🚦 |
|---------------------|---------------------------------------------------|----------------------------------------------------|------------------------------|-----------------------------------|----------------------|------------|-----------|
|                     | Gerver Management.<br>3₀. Privilege ^ You can add | servers one at a time or by batch, and then modify | y the server settings.       |                                   |                      |            |           |
|                     | Users Add                                         | Actions • Refresh                                  | Model (MAC Address)          | Betwork Address                   | Unetice -            | Action     | Enable +  |
| Privilago           | Pole 01                                           | 🕑 Avalatie                                         | TV5-173 (24:5E BE CA 3F-16)  | Mps//1065928463/gmpio/            | 0.9.2.6 (2017/12/01) | 12 C 1     |           |
| Privilege           | E Logs D CL                                       | S Available                                        | TVS-682 (00:08:98:F7:08:5E)  | https://10.65.9.27.442/gmp/g/     | 0.9.2.0 (2017/12/22) | E C 8      |           |
|                     | 🕞 System 🔷 🗆 Peace                                | 🕲 Available                                        | TV5-1282 (00:08:98:F7:08:F1) | https://10.65.12.72.443/pvrpro/   | 0.9.2.0 (2017/12/22) | 12 C 1     |           |
|                     | Backup/Restore                                    | C Unavailable                                      | TVS-602 (24 SERE 64 8F11)    | https://10.60.12.102.443/getpics/ | 0.92.0 (2017/12/22)  | 16 C B     |           |
|                     | D Phap                                            | 🧭 Avalatie                                         | TVS-602 (24.5E/8E/64/8E/0E)  | https://172.17.20,225.443/gmpro/  | 1.0.0.0 (2017/12/22) | 8 C #      |           |
| Logs                | D Social                                          | S Available                                        | TVS-882 (00-08-98 #7:06-A0)  | Https://172.17.20.02.453/gorpen/  | 0.0.2.0 (2017/12/22) | R G B      |           |
|                     | □ Stela                                           | O Unavailable                                      | ÷                            | https://172.17.32.34.443/gvtpro/  | 240                  | B 8        |           |
| Backup/Restore      |                                                   |                                                    |                              |                                   |                      |            |           |
| Open QVR Pro Client | Citck here to install or goin Citch Cont          |                                                    |                              |                                   |                      |            |           |

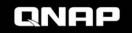

# **QVR Pro Client UI after logged in**

- QVR Center & QVR Pro shares the same QVR Pro Client.
- Quickly pick it up in no time

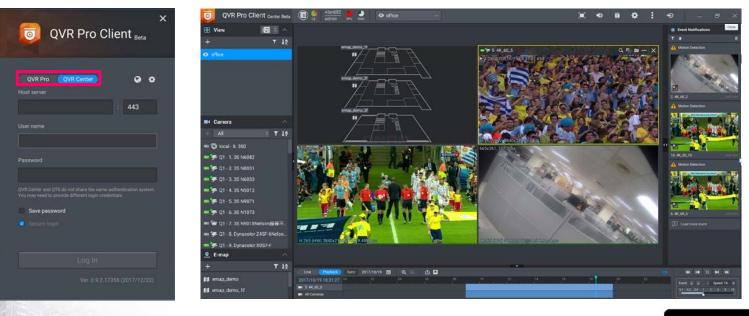

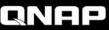

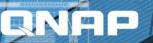

# **QVR Center**

#### **Functions at a Glance**

### **QVR Center Server functions**

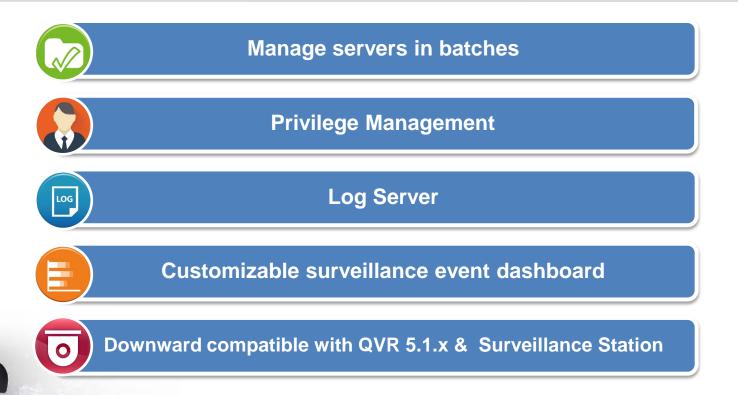

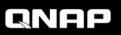

# **Batch Add Servers**

- Batch add and connect to multiple servers.
- Speed up the process of adding servers.
- Assign an display name that suits this server from the centrally monitoring view, for easier management.

|     | Servers Edit Common Settings Delete Connect |                                   |                 |            |                      |           |          | Add Se    |
|-----|---------------------------------------------|-----------------------------------|-----------------|------------|----------------------|-----------|----------|-----------|
|     | Display name                                | Model (MAC Address)               | Network Address | HTTPS Port | Version              | User name | Password | Ac        |
|     | Q1                                          | TVS-473 (24.5E/BE/0A.9F/86)       | 10.65.9.28      | 443        | 0.9.2.0 (2017/12/01) | admin     |          | 會 Connect |
|     | ] Peace                                     | TVS-1282<br>(00.08.98.F7.08.F1)   | 10.65.12.72     | 443        | 0.9.2.0 (2017/12/22) | admin     |          | Connect   |
|     |                                             |                                   |                 |            |                      |           |          |           |
| Ser | vers selected: 2                            | . Servers that can be selected. 1 | 19 🚺            |            |                      |           |          |           |

#### **Server Overview**

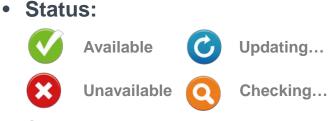

- Shows reasons for unavailability for troubleshooting.
  - Unable to connect to QTS
  - QVR Pro not detected
  - QVR Pro not activated
  - Incorrect username/password
  - No license
  - Incorrect QVR Pro version

|            | ۰        | Server Managem        | ent                                       |                              |                                 |  |  |  |  |
|------------|----------|-----------------------|-------------------------------------------|------------------------------|---------------------------------|--|--|--|--|
| Server Mar | nagement | You can add servers o | ne at a time or by batch, and then modify | the server settings.         |                                 |  |  |  |  |
| Privilege  | ^        |                       |                                           |                              |                                 |  |  |  |  |
| Users      |          | Unpay Name            | status                                    | Model (MAC Address)          | Network Address                 |  |  |  |  |
| Role       |          | C 91                  | 🔇 Available                               | TV3-473 (24 SEBE 0A 9F86)    | https://10.65.9.28.443/evrpto/  |  |  |  |  |
| Logs       |          | C 02                  | S Available                               | TVS-682 (00.08/98/F7.D8.5E)  | https://10.65.9.27.443/gvrpro/  |  |  |  |  |
| System     | ^        | Peace                 | 🤣 Available                               | TVS-1282 (00:08:98:F7:06:F1) | https://10.65.12.72.443/girpro/ |  |  |  |  |
| Backup/Re  | estore   | Ria(1)                | O Unavailable                             | TVS-682 (24 5E BE 04 BF 11)  | https://10.65.12.102.443/grapto |  |  |  |  |
|            |          | D Pthup               | 🧿 Available                               | TVS-682 (24 SE BE 04 BE CE)  | https://172.17.20.225.443/gerp  |  |  |  |  |
|            |          | D local               | S Available                               | TVS-882 (00.08:98:F7.D5.A0)  | https://172.17.20.93.443/gvrpre |  |  |  |  |
|            |          | Shella                | ③ Unavailable                             | 180                          | https://172.17.32.34.443/gvrpro |  |  |  |  |

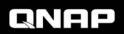

## **Managing servers in batches**

- Batch edit, stop, activate, update and delete QVR Pro.
- Save time for updating multiple QVR Pro.

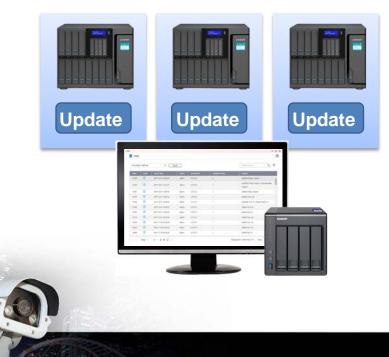

| ×                                  |
|------------------------------------|
|                                    |
|                                    |
| sing the latest available version. |
| he QVR Pro update file.            |
|                                    |
| Update Cancel                      |
|                                    |

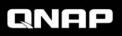

#### Log server – Centralized log keeping

Log server: Centrally store and show logs from all QVR Pro, and QVR Center's own logs.

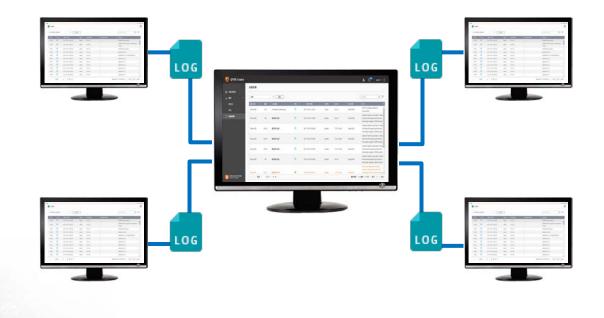

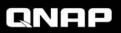

# **Backup / restore QVR Center Settings**

# Backup / restore QVR Center settings to protect settings you made and managed centrally.

- Server management
- Privilege management
- View (QVR Center)
- E-map (QVR Center)

| QVR Center Backup<br>Click Back Up to download the QVR Center backup file, which includes the settings in Server Management, Privileges, E-maps, and Views. |
|----------------------------------------------------------------------------------------------------|
| Restore QVR Center Settings Click Browse to upload a QVR Center backup file and then click Restore to restore the settings. Browse Restore                  |

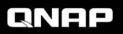

#### **Customizable surveillance event dashboard**

On QVR Center 1.0.0

Help managers analyze peak hours of their businesses, and adjust manpower allocations, based on the event triggering frequencies.

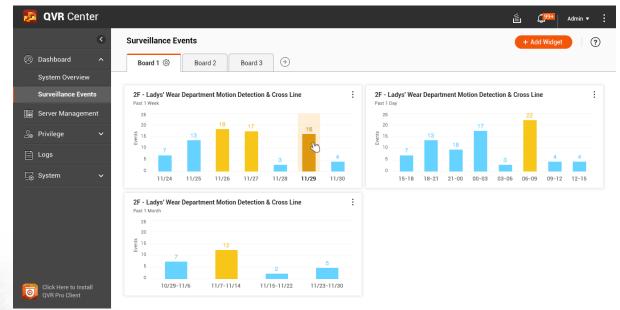

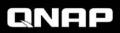

#### **Customizable surveillance event dashboard**

On QVR Center 1.0.0

#### • Group relevant widgets into a board, for easier investigation.

- Widget's data source:
  - View
  - E-map
- Widget's event type:
  - Motion detection
  - Digital input
  - Camera IVA
  - Connection
  - and more…

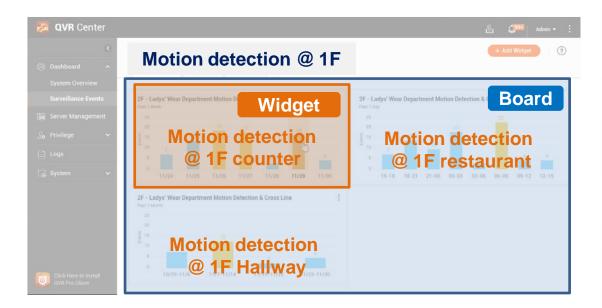

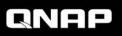

#### **Downward compatible with QVR 5.1 & Surveillance S.**

On QVR Center 1.1.0

In your existing projects, you can use QVR Center to simultaneously manage and monitor video feeds from QVR Pro, QVR 5.1.x, and Surveillance Station\*.

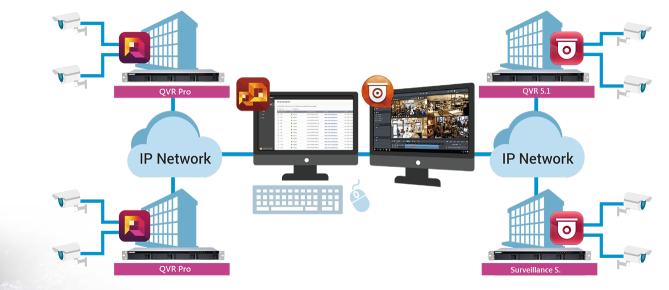

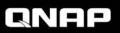

\* Not all functions are supported.

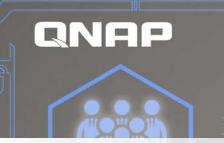

## **QVR Pro Client**

#### for QVR Center

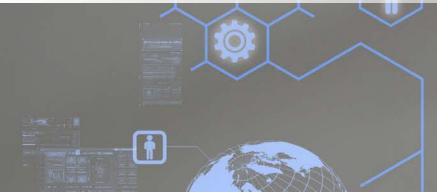

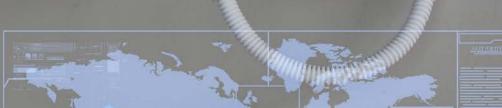

#### **QVR Center Client functions**

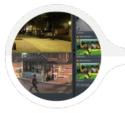

#### **Centrally monitor feeds**

- Cross-server View & E-map
- Links to connect multiple E-maps

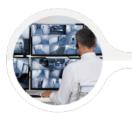

#### **Centrally receive events**

- Receive event notifications from all servers
- Playback the event video

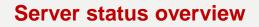

- Connection status between QVR Center & QVR Pro

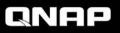

# **QVR Pro Client**

- When logging in from QVR Pro Client, choose to log in to QVR Pro or QVR Center.
- QVR Center & QVR Pro shares the same QVR Pro Client.
- Easily pick it up in no time

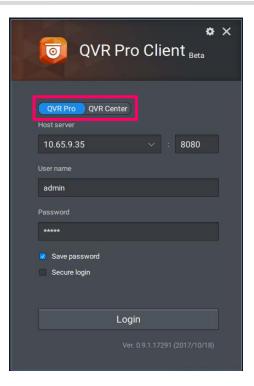

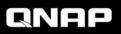

#### **Cross-server feed monitoring**

#### **Create cross-server View & E-map in QVR Center**

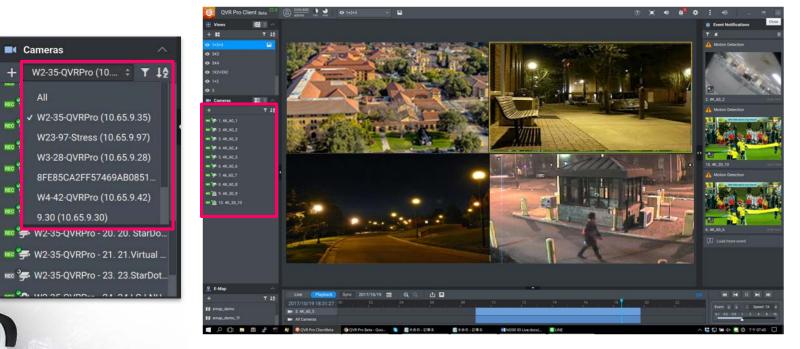

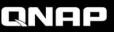

#### **Cross-server receive events**

Even without showing the camera feed, its events will still be shown in the event column upon event detection.

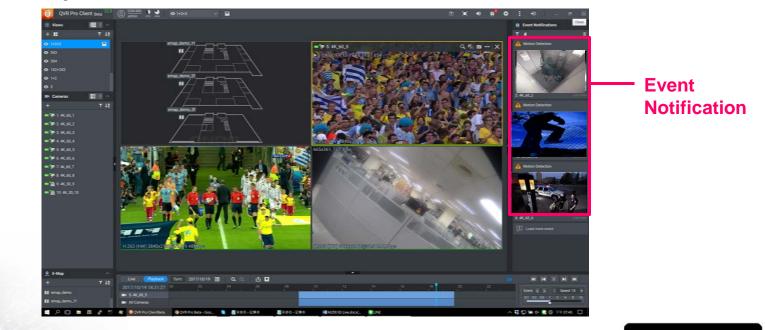

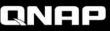

## **Centrally receive & monitor events**

#### Click on the event notification to playback the event video

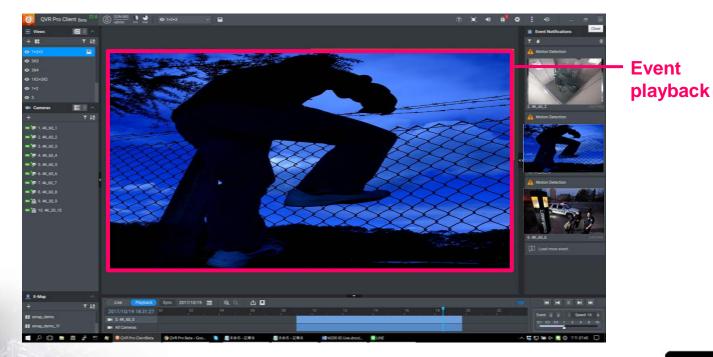

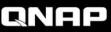

#### **Server status overview**

On QVR Center 1.0.0

- In QVR Pro Client, shows the connection status between QVR Center & each server.
- When video feeds are unavailable, it is easier this way to determine root causes.

| ) 🔶 Alan682<br>512 admin cPu | J RAM Ø office | e        | ~                    |               |
|------------------------------|----------------|----------|----------------------|---------------|
| S<br>Available               | e 🚫 2<br>Unava |          | 0 C<br>Updating      | 0<br>Checking |
| Name                         | Status         | Model    | Host server          | Version       |
| local                        | 🧭 Available    | TVS-882  | <u>172.17.20.93</u>  | 0.9.2.0       |
| Ria(I)                       | 😣 Unavailable  | TVS-682  | <u>10.65.12.102</u>  | 0.9.2.0       |
| Peace                        | 🧭 Available    | TVS-1282 | <u>10.65.12.72</u>   | 0.9.2.0       |
| Q1                           | 🧭 Available    | TVS-473  | <u>10.65.9.28</u>    | 0.9.2.0       |
| Q2                           | 🧭 Available    | TVS-682  | <u>10.65.9.27</u>    | 0.9.2.0       |
| Shella                       | 😣 Unavailable  |          | <u>172.17.32.34</u>  |               |
| PMup                         | 🧭 Available    | TVS-682  | <u>172.17.20.225</u> | 1.0.0.0       |
|                              |                |          |                      |               |

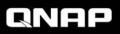

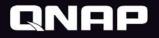

# Live Demo

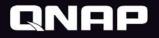

# Thank you